| Wybierz dyscyplinę |                                        | ×                 |
|--------------------|----------------------------------------|-------------------|
| Kod                | Nazwa                                  |                   |
| DS020201           | Ekonomia                               | Wybierz           |
| DS020202           | Finanse                                | Wybierz           |
| DS020203           | Nauki o zarządzaniu                    | Wybierz           |
| DS020204           | Towaroznawstwo                         | <b>Wybierz</b>    |
|                    | Ostatnia<br>Pierwsza<br>$\alpha\alpha$ | 10<br>$\check{ }$ |

**Rysunek 14 Wybór dyscypliny rozprawy doktorskiej**

Po zapisaniu informacji na temat wybranej dziedziny (i dyscypliny) rozprawy doktorskiej, na zakładce *IPB i dyscypliny nauki* będzie widoczny podgląd danych z możliwością edycji, usunięcia lub dodania kolejnej dyscypliny rozprawy (Rysunek 15).

| Szczegóły | IPB i dyscypliny rozprawy                                                       | Ocena śródokresowa                                | Zawieszenie kształcenia     |  |     |                                       |                               |                  |           |  |
|-----------|---------------------------------------------------------------------------------|---------------------------------------------------|-----------------------------|--|-----|---------------------------------------|-------------------------------|------------------|-----------|--|
|           | Indywidualny plan badawczy <sup>1</sup>                                         |                                                   |                             |  |     | + Dodaj Dyscypliny rozprawy           |                               |                  |           |  |
|           |                                                                                 | Data złożenia: 01.06.2020<br>Status: Zatwierdzony |                             |  | Lp. | <b>Dziedzina</b><br>Nauki ekonomiczne | <b>Dyscyplina</b><br>Ekonomia | Od<br>01.06.2020 | <b>Do</b> |  |
|           | Data rozpatrzenia: 26.06.2020<br>Planowany termin złożenia rozprawy: 29.09.2023 |                                                   | Edytuj<br>Usuń <sup>1</sup> |  |     | Pierwsza « « » »<br>Ostatnia          |                               |                  |           |  |

**Rysunek 15 Uzupełniona zakładka** *IPB i dyscypliny rozprawy*

## **4 Ocena śródokresowa**

Zgodnie z zapisami ustawy Prawo o szkolnictwie wyższym i nauce (art. 202 pkt 1-4), postępy w realizacji Indywidualnego Planu Badawczego podlegają tzw. ocenie śródokresowej, która jest przeprowadzana w połowie okresu kształcenia określonego w programie kształcenia. Wynik oceny śródokresowej jest jawny i może być pozytywny lub negatywny. W przypadku oceny negatywnej doktorant może zostać skreślony z listy doktorantów. Sposób przeprowadzenia oceny śródokresowej jest określony w regulaminach szkół doktorskich. Po uzyskaniu oceny pozytywnej, stypendium doktoranckie ulega zwiększeniu z 37% do 57% wynagrodzenia profesora.

Wynik oceny śródokresowej można uzupełnić w zakładce *Ocena śródokresowa* dostępnej na formularzu **Doktoranci** (Rysunek 16). Na zakładce znajdują się trzy bloki podrzędne: *Komisja oceniająca*, *Ocena* oraz *Członkowie komisji***.**

| Szczegóły    | IPB i dyscypliny rozprawy<br>Ocena śródokresowa                                          | Zawieszenie kształcenia                    |              |                                |                   |                  |                  |                      |  |  |  |  |
|--------------|------------------------------------------------------------------------------------------|--------------------------------------------|--------------|--------------------------------|-------------------|------------------|------------------|----------------------|--|--|--|--|
|              | Dodaj ocene i komisje<br>Przejdź do komisji                                              |                                            |              |                                |                   |                  |                  |                      |  |  |  |  |
|              | Komisja oceniająca<br>Ocena                                                              |                                            |              |                                |                   |                  |                  |                      |  |  |  |  |
|              | <b>Wynik:</b><br>Typ komisji:<br>Data wystawienia:<br>Nazwa:<br>Jednostka organizacyjna: |                                            |              |                                |                   |                  |                  |                      |  |  |  |  |
| <b>Dodaj</b> | Kopiuj komisję Członkowie komisji                                                        |                                            |              |                                |                   |                  |                  | Pokaż tylko aktualne |  |  |  |  |
| Lp.          | $=$ Imie<br>Nazwisko                                                                     | $\Rightarrow$<br>Drugie imie<br>PESEL<br>e | $\triangleq$ | $\triangle$<br>Jednostka osoby | Funkcja w komisji | Data rozpoczęcia | Data zakończenia |                      |  |  |  |  |
|              | Brak elementów do wyświetlenia.                                                          |                                            |              |                                |                   |                  |                  |                      |  |  |  |  |
|              | Pierwsza « « » »<br>Ostatnia<br>$-5$<br>$\checkmark$                                     |                                            |              |                                |                   |                  |                  |                      |  |  |  |  |

**Rysunek 16 Zakładka** *Ocena śródokresowa*

W bloku *Komisja oceniająca* znajduje się podgląd danych dotyczących komisji, tj. typ komisji, jej nazwa oraz przypisanie do jednostki organizacyjnej.

Blok *Ocena* umieszczony po prawej stronie zakładki wyświetla wynik oceny śródokresowej (pozytywny lub negatywny) oraz termin wystawienia oceny.

W dolnym bloku zakładki umieszczono podgląd członków komisji. Przycisk *Dodaj* pozwala na dodanie członka komisji (otworzy się okno z formularzem widocznym na Rysunek 17) oraz skopiowanie całego składu danej komisji. Blok *Członkowie komisji* został także wyposażony w opcję umożliwiającą podgląd wyłącznie aktualnych komisji.

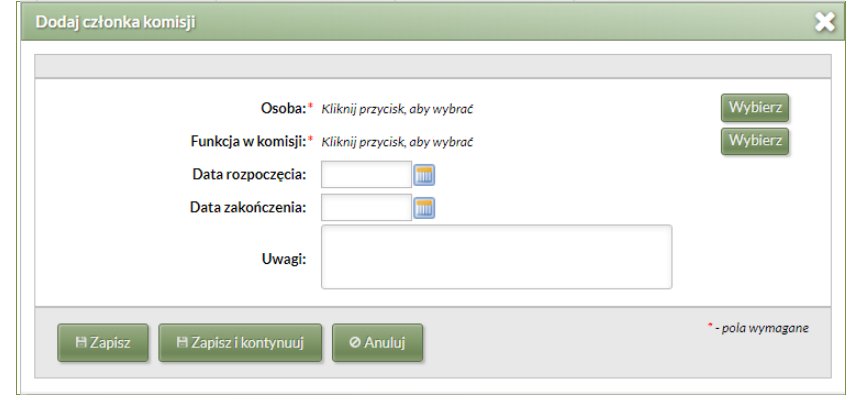

**Rysunek 17 Dodawanie członka komisji**

W górnej części zakładki (Rysunek 16) umieszczono przycisk *Dodaj ocenę i komisję* umożliwiający wybór właściwego typu komisji, wprowadzenie nazwy oraz przypisanie organizacyjne. Druga część okna pozwala na wprowadzenie wyniku oceny śródokresowej oraz daty wystawienia (Rysunek 18).

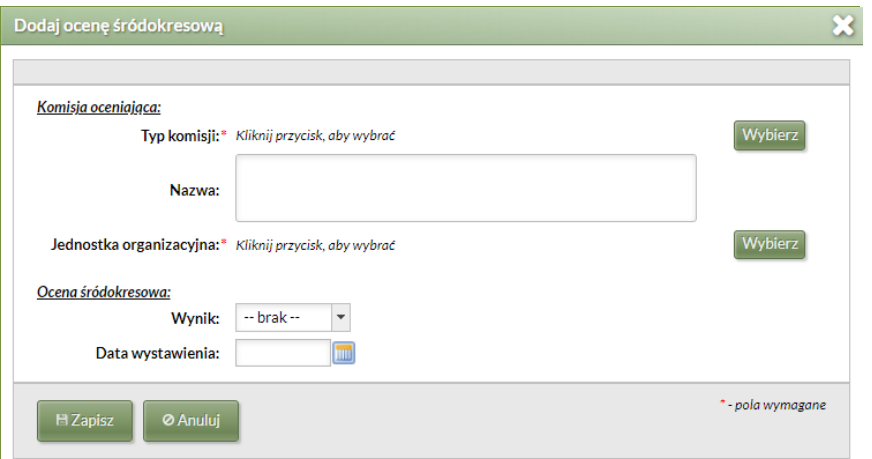

**Rysunek 18 Dodawanie oceny śródokresowej i komisji**

Uzupełnienie informacji o komisji oceniającej (bez konieczności wprowadzenia informacji o wyniku oceny śródokresowej) sprawia, że w górnej częsci zakładki pojawią się trzy nowe przyciski: *Edytuj ocenę i komisję*, *Usuń ocenę i komisję* oraz *Przejdź do komisji*.

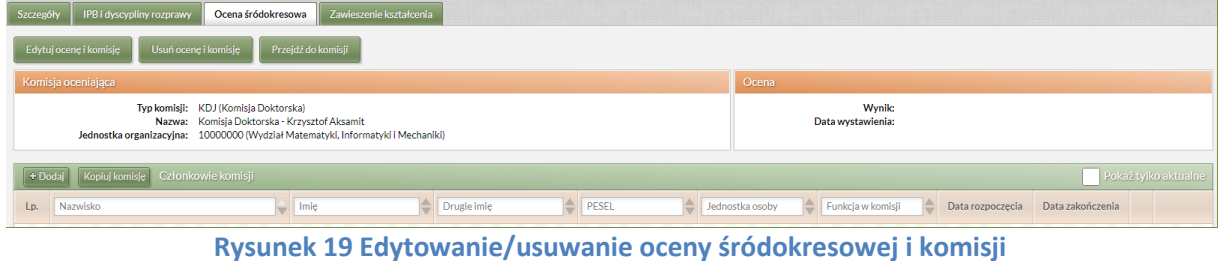

Przycisk *Edytuj ocenę i komisję* otwiera okno identyczne jak w przypadku dodawania oceny i komisji (Rysunek 18), skorzystanie z przycisku *Usuń ocenę i komisję* (Rysunek 20) pozwala usunąć ocenę i komisję pod warunkiem, że dana komisja nie miała przypisanych członków. (Rysunek 21).

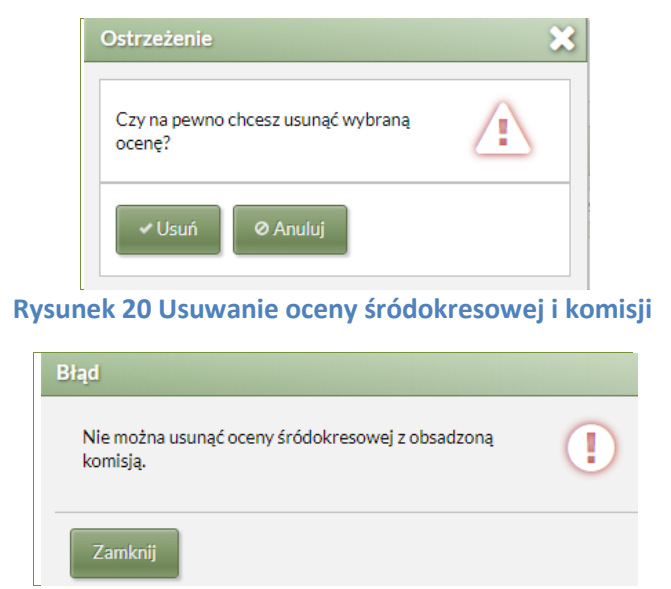

**Rysunek 21 Usuwanie oceny śródokresowej z obsadzoną komisją**

Przycisk *Przejdź do komisji* umożliwia bezpośrednie przejście do formularza dostępnego w menu w dziale *Pracownicy*.

## **5 Zawieszenie kształcenia**

Na podstawie art. 204. pkt 3. Ustawy *Prawo o szkolnictwie wyższym* doktorant ma prawo zawiesić kształcenie na okres odpowiadający czasowi trwania urlopu macierzyńskiego, urlopu na warunkach urlopu macierzyńskiego, urlopu ojcowskiego, a także urlopu rodzicielskiego. Regulaminy niektórych szkół doktorskich przewidują również zawieszenie kształcenia, czy też przerwę w kształceniu z innych niż wymienionych wyżej powodów np. choroby doktoranta, wyjazdu naukowego czy realizacji projektu badawczego. Do odnotowania zawieszenia kształcenia służy zakładka *Zawieszenie kształcenia* (Rysunek 22).

| Szczegóły | IPB i dyscypliny rozprawy | Ocena śródokresowa | Zawieszenie kształcenia |                                 |               |  |  |  |  |  |
|-----------|---------------------------|--------------------|-------------------------|---------------------------------|---------------|--|--|--|--|--|
| $+$ Dodaj |                           |                    |                         |                                 |               |  |  |  |  |  |
| Lp.       | Data wniosku              |                    | Data początkowa         | Data końcowa                    | Rodzaj urlopu |  |  |  |  |  |
|           |                           |                    |                         | Brak elementów do wyświetlenia. |               |  |  |  |  |  |
|           | Pierwsza « « » » Ostatnia |                    |                         |                                 |               |  |  |  |  |  |

**Rysunek 22 Zakładka** *Zawieszenie kształcenia*

Aby wprowadzić informacje odnośnie przerwy w studiach, należy skorzystać z przycisku *Dodaj,* dostępnego w lewym górnym rogu zakładki. Zostanie wyświetlony formularz zawierający cztery pola do uzupełnienia w tym dwa obligatoryjne – *Data początkowa* oraz *Rodzaj urlopu* (Rysunek 23). Dodatkowo można uzupełnić pola *Data wniosku* i *Data końcowa*.

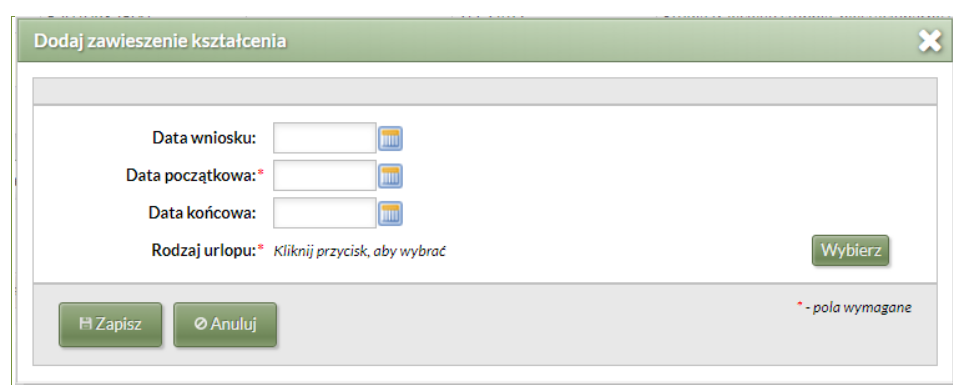

**Rysunek 23 Okno Dodaj zawieszenie kształcenia**

Aby wprowadzić typ urlopu, należy użyć przycisku *Wybierz*. Pojawi się okno z listą powodów wnioskowania o zawieszenie kształcenia (Rysunek 24).

| Wybierz typ urlopu |                                       | $\mathbf{z}$ |
|--------------------|---------------------------------------|--------------|
| Kod                | Nazwa                                 |              |
| 01                 | naukowy na doktorat                   | Wybierz      |
| 02                 | naukowy na habilitację                | Wybierz      |
| 03                 | naukowy na prowadzenie pracy - płatny | Wybierz      |
| 04                 | naukowy zagraniczny - płatny          | Wybierz      |
| 05                 | naukowy zagraniczny - bezpłatny       | Wybierz      |
|                    | Ostatnia<br>Pierwsza                  | 5            |

**Rysunek 24 Wybór typu urlopu**

Po wyszukaniu właściwego typu urlopu, należy użyć przycisku *Wybierz*, a następnie zapisać wprowadzone informacje. W zakładce *Zawieszenie kształcenia* zostaną wyświetlone wszystkie dane dotyczące zawieszenia kształcenia, z możliwością edycji, usunięcia oraz dodania kolejnego wpisu (Rysunek 25).

| Szczegóły | IPB i dyscypliny rozprawy | Ocena śródokresowa | Zawieszenie kształcenia |                               |           |               |   |
|-----------|---------------------------|--------------------|-------------------------|-------------------------------|-----------|---------------|---|
| $+$ Dodaj |                           |                    |                         |                               |           |               |   |
| Lp.       | Data wniosku              |                    | Data początkowa         | Data końcowa                  |           | Rodzaj urlopu |   |
|           | 10.06.2022                |                    | 01.10.2022              | 30.09.2023                    | zdrowotny |               | 巠 |
|           |                           |                    |                         | ex x > > Ostatnia<br>Pierwsza |           |               |   |

**Rysunek 25 Uzupełniona zakładka** *Zawieszenie kształcenia*

## **6 Wszczęcie postępowania w sprawie nadania stopnia doktora**

Kolejną nowością, wynikającą ze zmiany przepisów, jest wprowadzenie postępowania w sprawie nadania stopnia doktora w miejsce przewodów doktorskich. Nowa forma wiąże ze sobą kilka istotnych, poza nazewnictwem, zmian. Przede wszystkim wszczęcie postępowania będzie możliwe dopiero w momencie złożenia rozprawy doktorskiej, rozprawa przed obroną będzie obligatoryjnie udostępniana w BIP podmiotu doktoryzującego. Ponadto został zniesiony obowiązek przeprowadzenia egzaminów doktorskich na rzecz weryfikacji efektów kształcenia na 8. poziomie PRK, a liczba recenzentów została zwiększona do trzech. Istotną zmianą jest również rozróżnienie dwóch trybów, w których osoba może uzyskać stopień doktora: w ramach szkoły doktorskiej oraz trybu eksternistycznego.

Blok główny formularza **Postępowania doktorskie** (Rysunek 26), dostępnego przez menu *Doktoranci*, zawiera podstawowe dane doktorantów.